附件:

## 贺州学院人才招聘网报名操作说明

## 一、账号注册登陆

1.打开贺州学院人才招聘网(http://zp.hzxy.edu.cn/),点击 右上角"登录",然后点击"立即注册",在弹出框输入个人手机号、 手机验证码、身份证号、密码,填写完毕后点击"注册"按钮。

注意:第一次登录需要注册,第二次登录使用注册的账号、密 码登录即可。

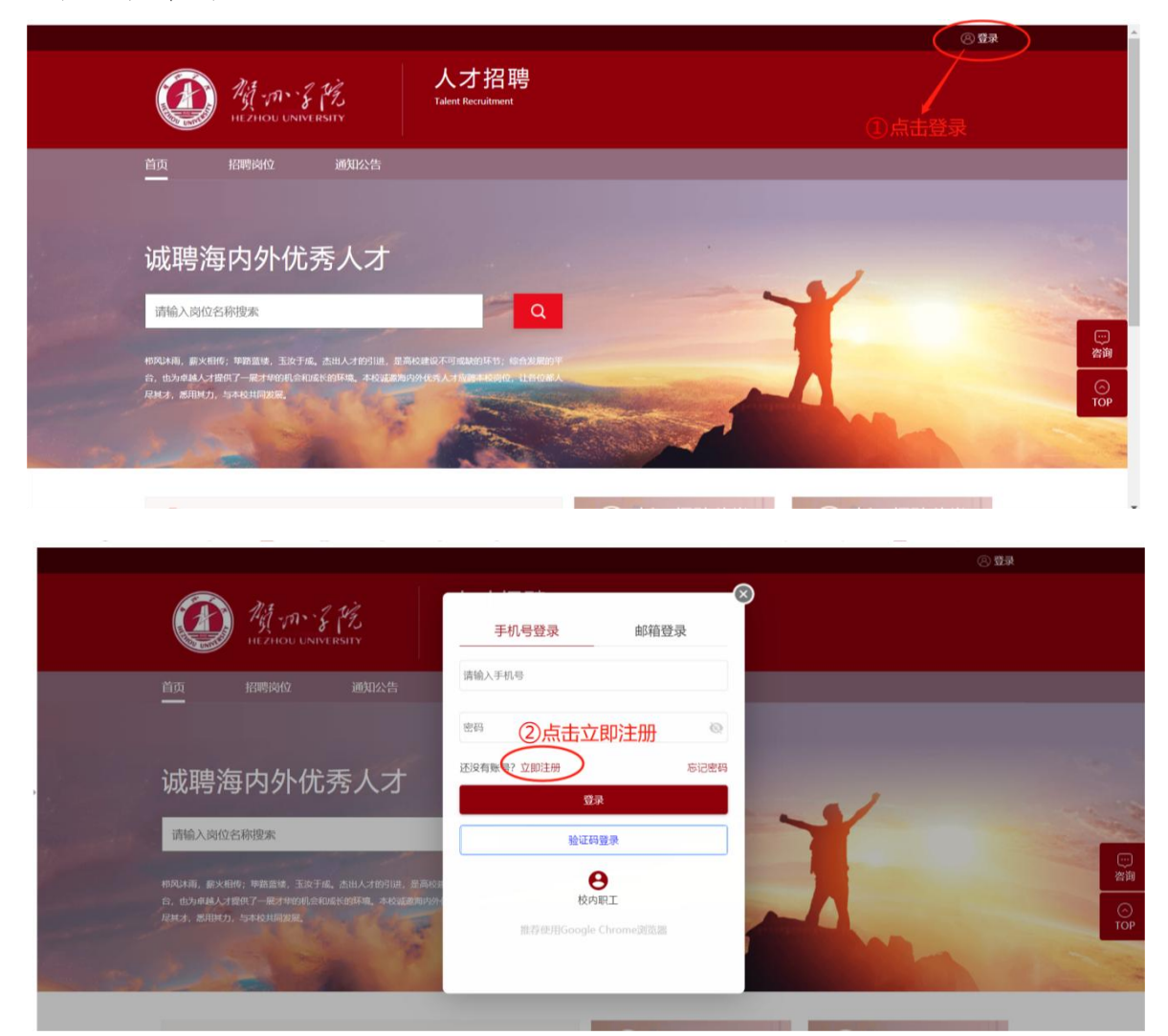

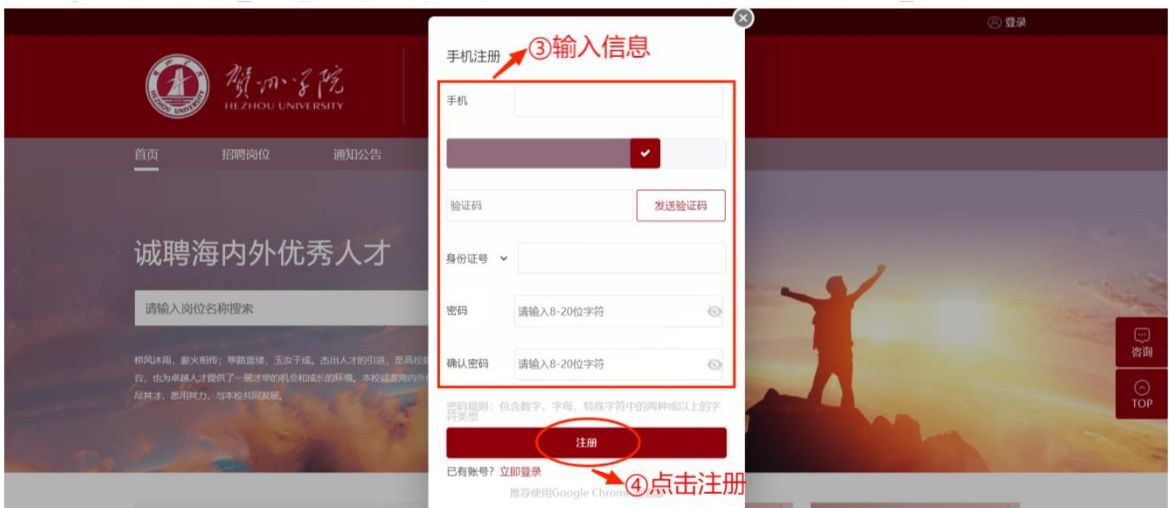

二、岗位应聘填写

1.登录招聘系统后,点击"招聘岗位"页签。

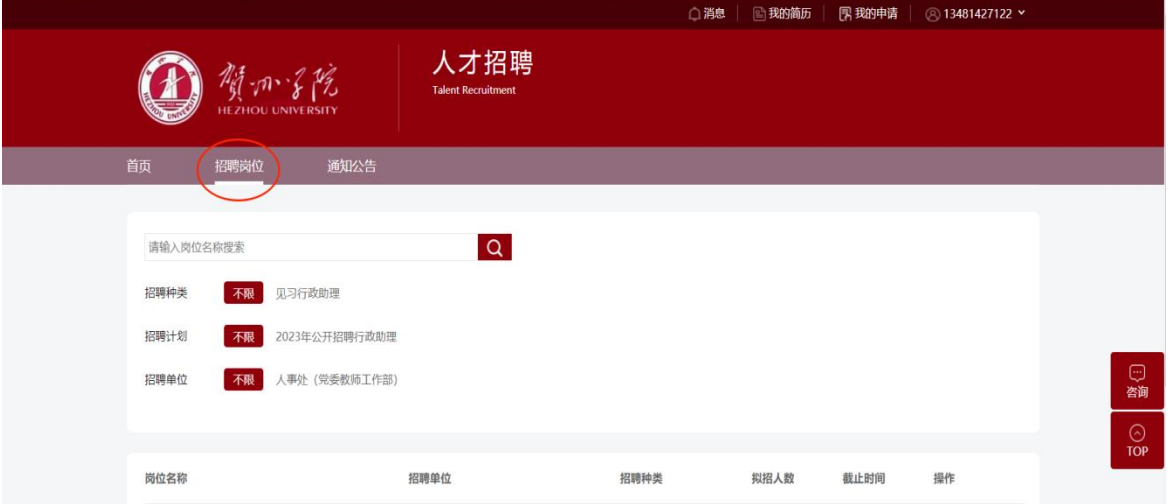

2. 查看岗位要求详情, 需要应聘该岗位则点击"立即申请"

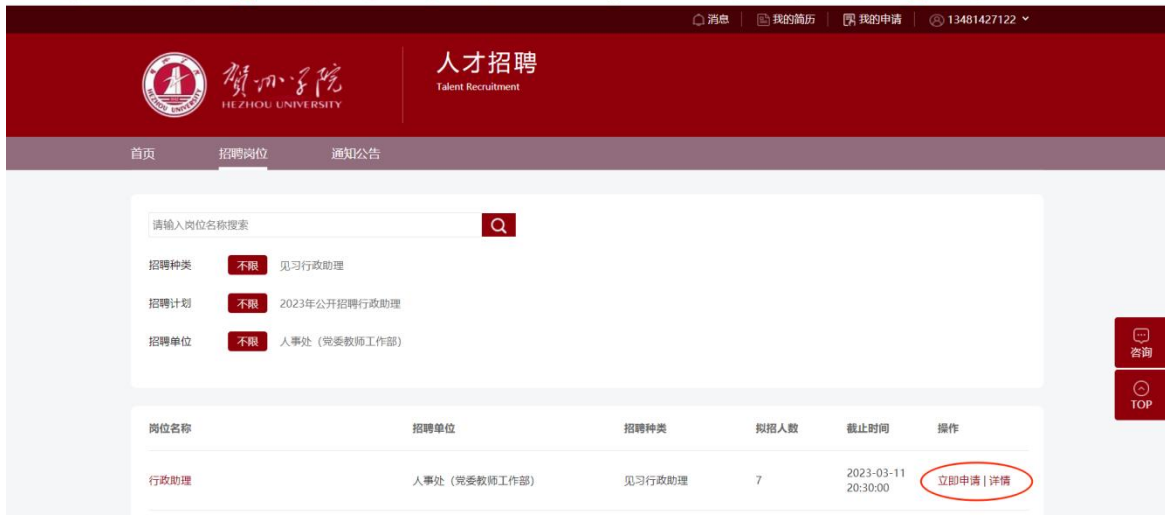

3. 申请岗位, 填写个人简历(包含个人基本信息、学习经历、 工作经历、科研论文、奖惩情况、家庭成员、相关附件上传),打"\*" 号为必填项,附件请按要求上传。

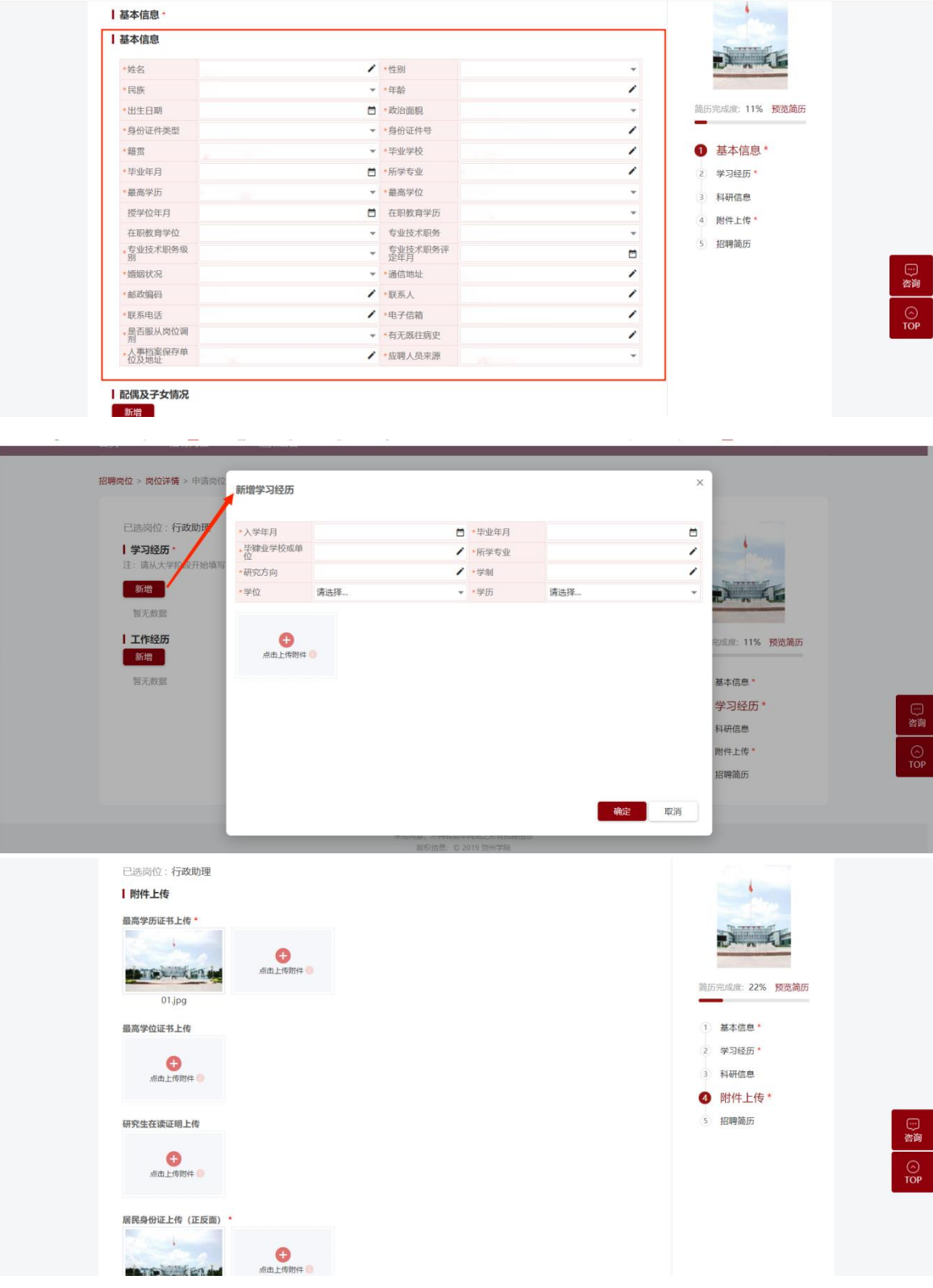

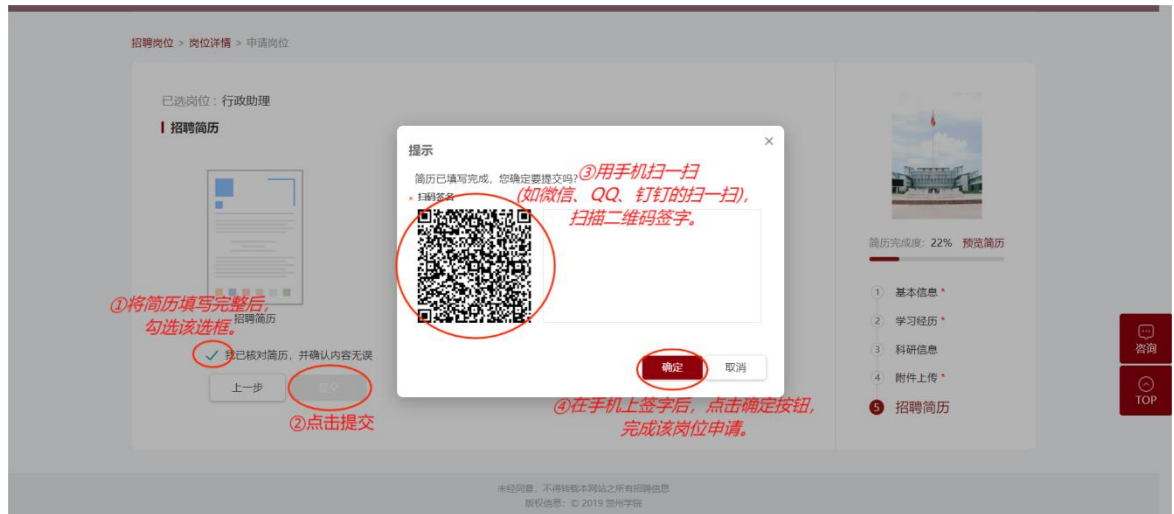

## 三、发现个人填写有误,如何撤销再修改

1. 点击右上角"我的申请",进入个人申请详情页。

2.在学校未审核前,点击"撤销",将个人简历修改保存后,再 次提交即可。需要注意的是,如果学校已经在审核状态了,"撤销" 按钮不显示,无法进行撤销。

3. 个人申请页面中, 岗位申请记录下方都可以查看到个人申请 的审核进度。

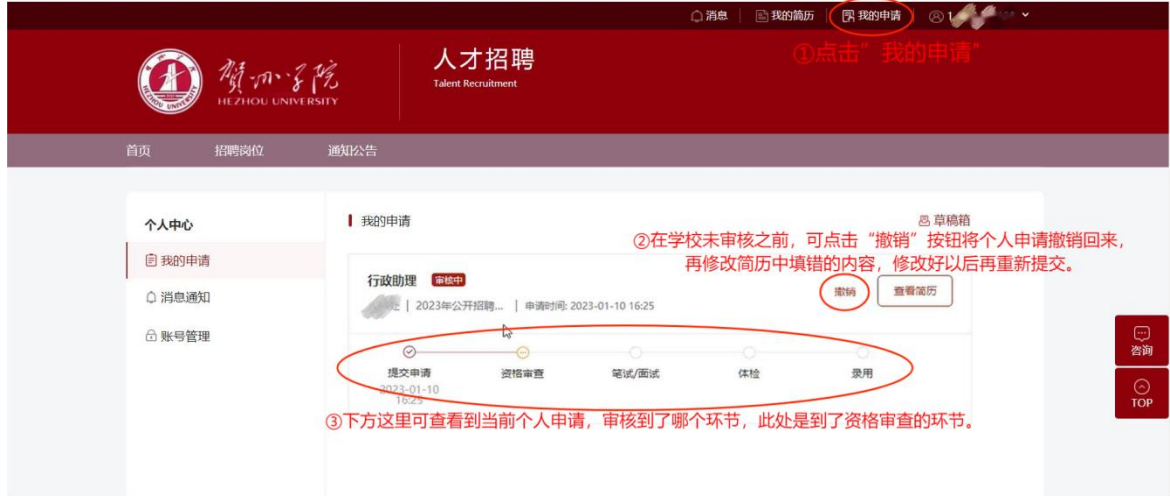